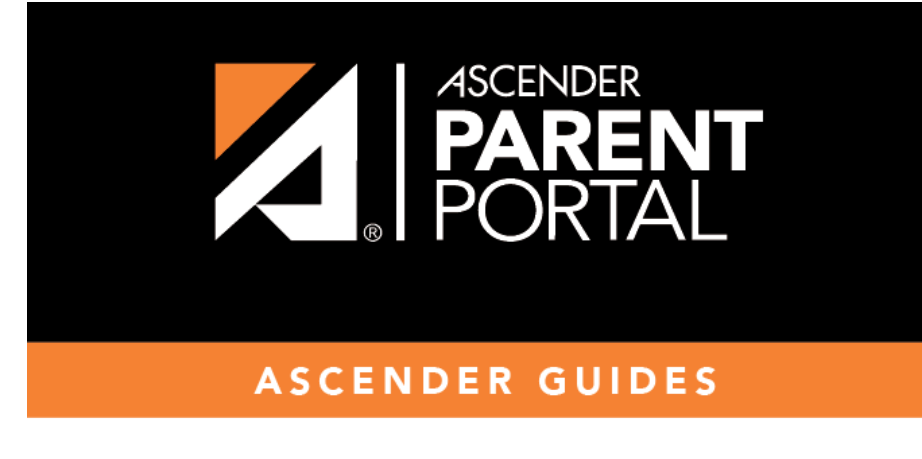

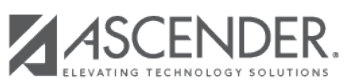

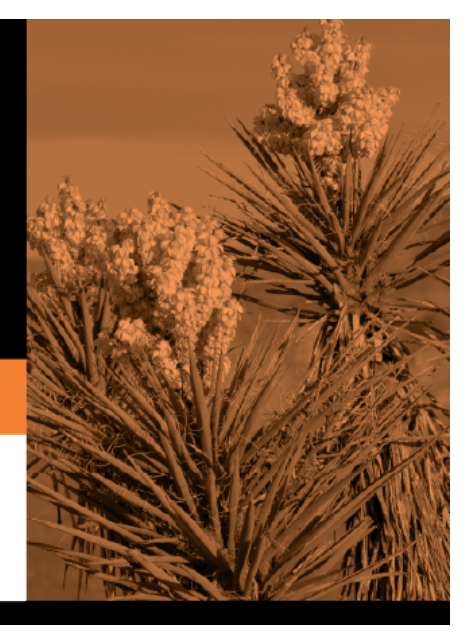

### **Table of Contents**

This page allows you to set options for the fields that will be used for student enrollment, registration, and data update forms. Examples of fields are first name, last name, middle name, and birth date.

The list of **Available Fields** is added automatically. For each field, you indicate if the field is visible and add any instructions. By default, all fields are visible and no action is required; however you can hide a field globally and/or add default instructions as needed.

Some districts allow you to select document storage (DOCSTOR\_) fields which allow parents to upload supporting registration forms (immunization record, birth certificate, etc.).

[Available Fields:](#page--1-0)

### **NOTES:**

- Default friendly names are initially provided in the program, but they can be changed by administrators as needed. This list reflects the names initially provided.
- The following fields are required: **Contact: Last Name**, **Contact: First Name**, and **Contact: Relation**.
- Field names that begin with DOCSTOR can be added to a form to allow parents to upload these documents. If the ParentPortal-provided standard forms are used in your district, it may not be necessary to use DOCSTOR fields for these particular forms.
- Field names that begin with MOCK are reserved for New Student Enrollment forms (special programs) and cannot be selected for any other dynamic forms.

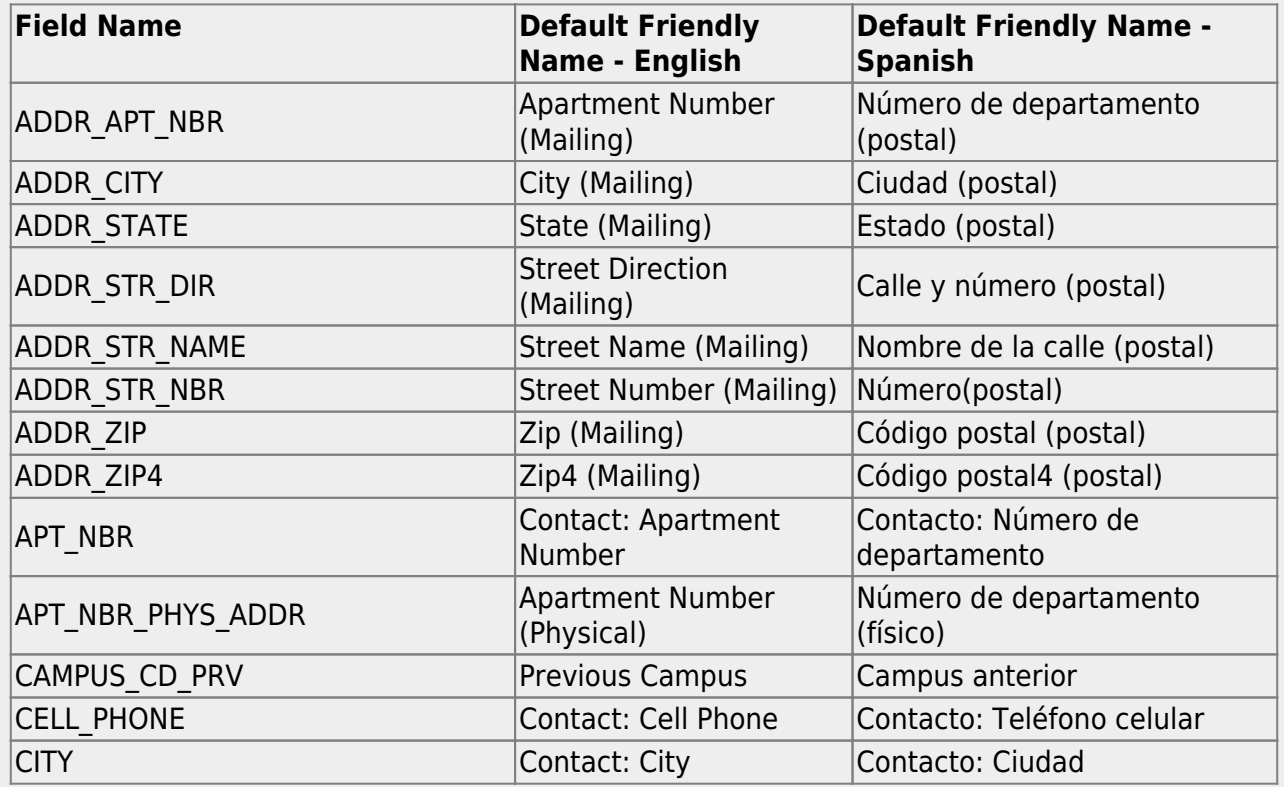

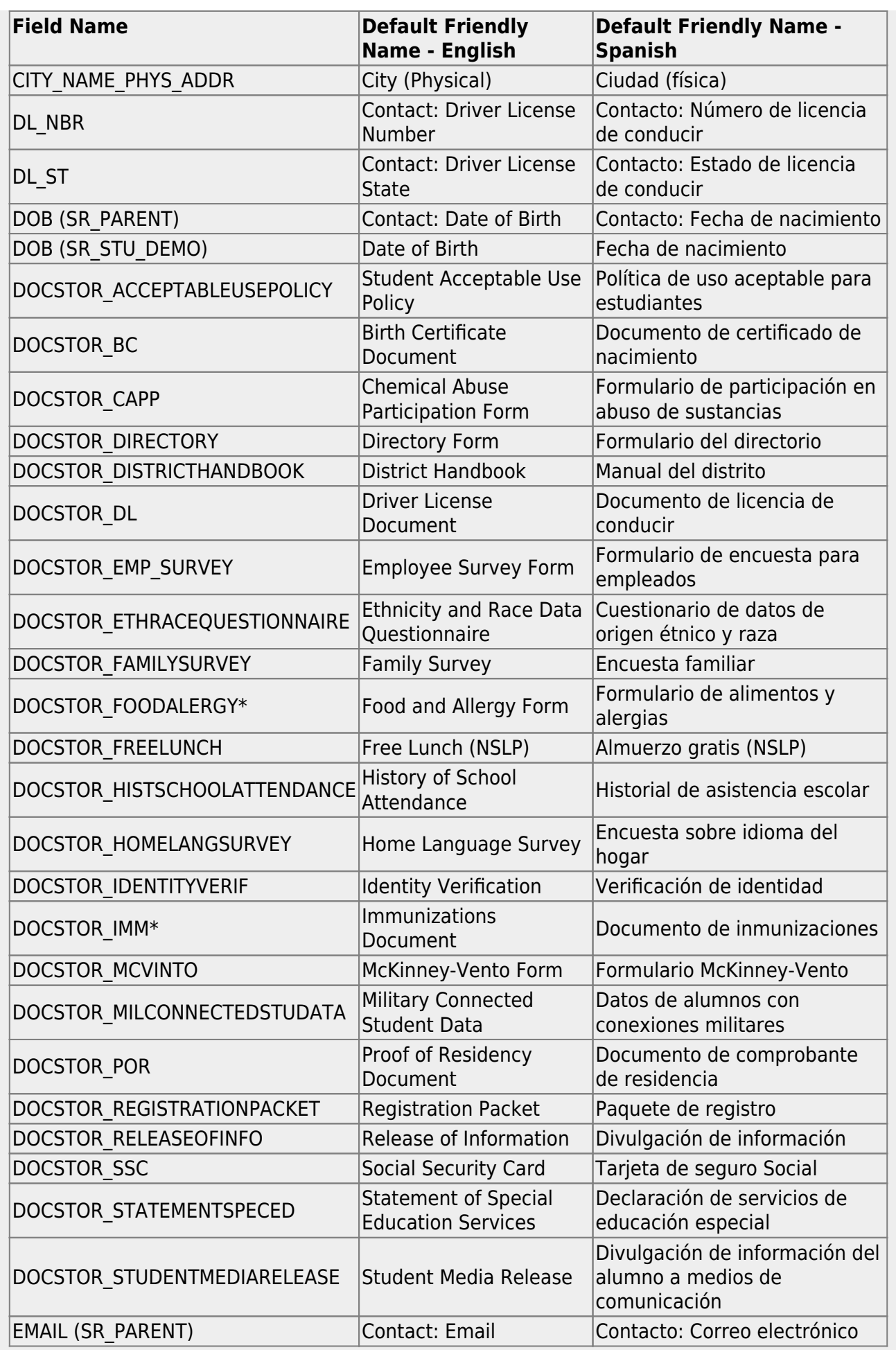

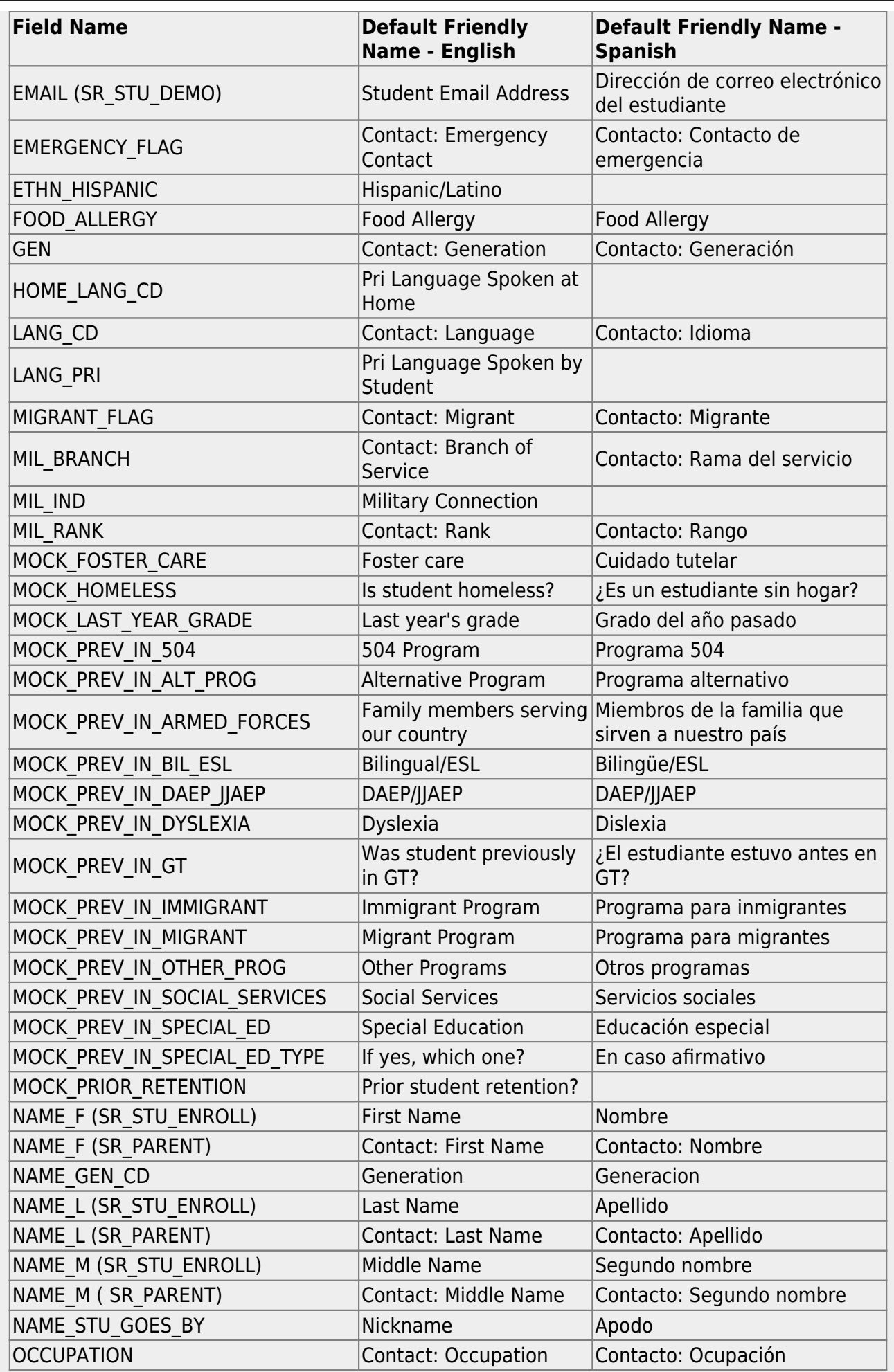

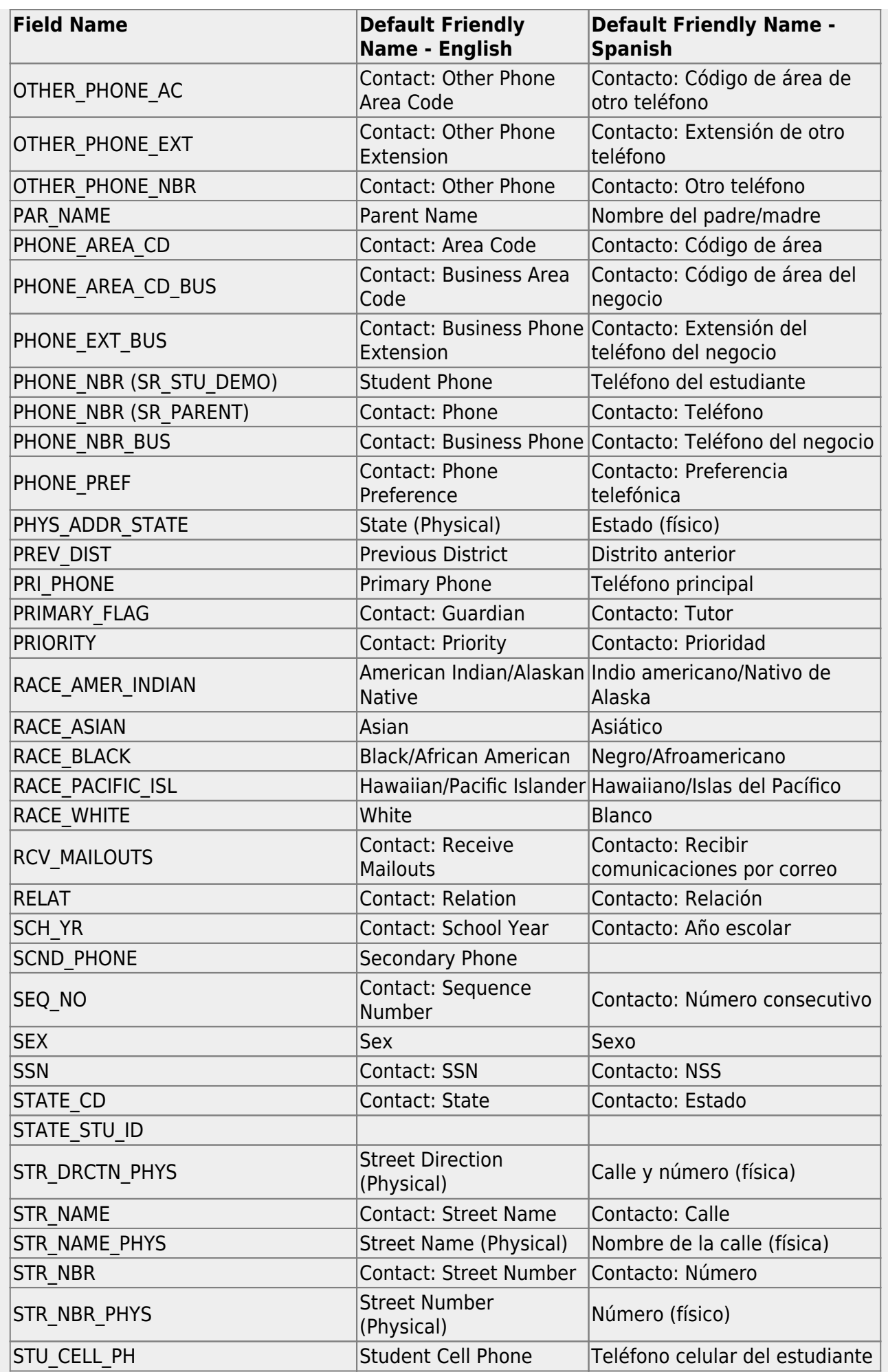

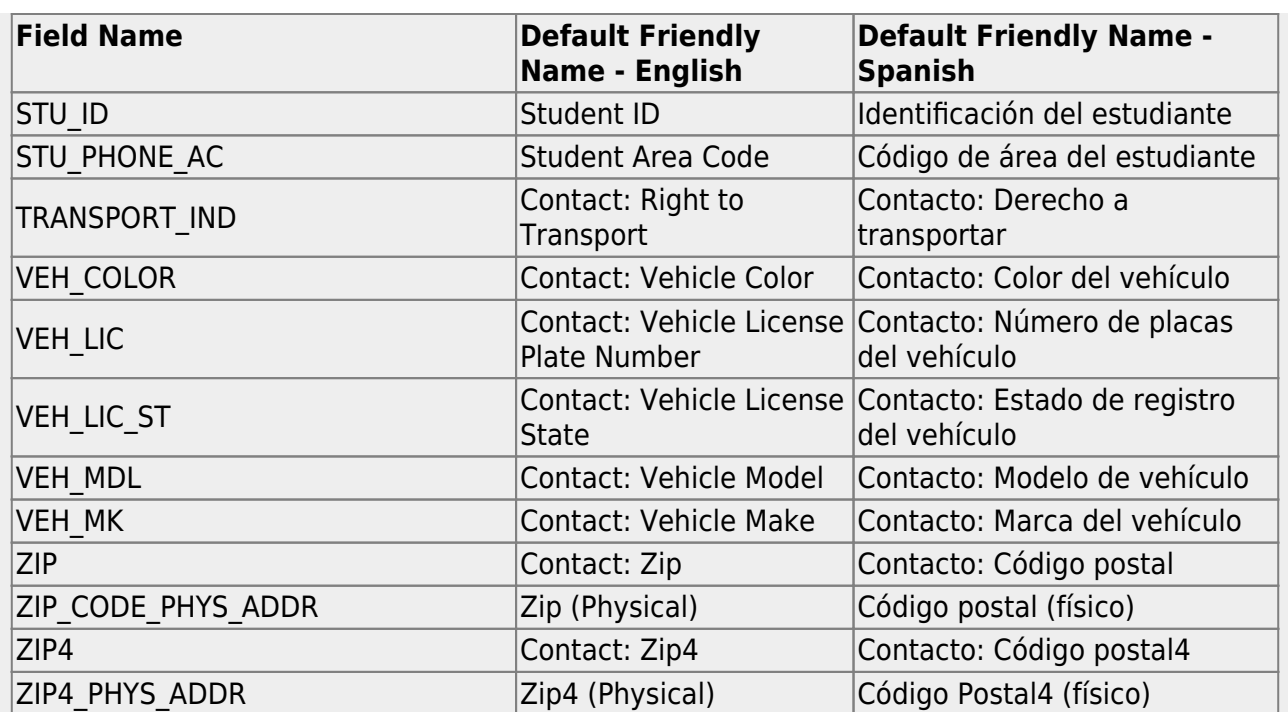

On this page you will set options for the fields. You will add the fields to a form in a subsequent step.

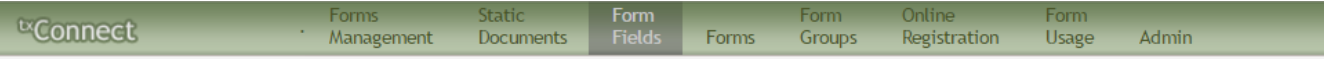

## Form Field Management<br>Manage the fields that will be used to create forms.

#### **Edit Field Information**

Please make a selection from the table to your right.

#### **Available Fields**

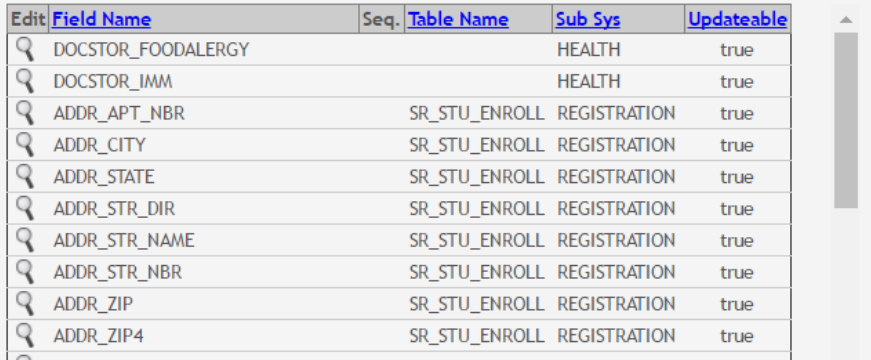

### **Available Fields (right)**

A list of all available fields is displayed.

The list includes the database field name, database table name, and the application with which the field is associated (such as Registration).

**HERE'S A TIP:** To change the sort order of the grid, click the column heading. Click it once to sort in ascending order. Click it again to sort in descending order.

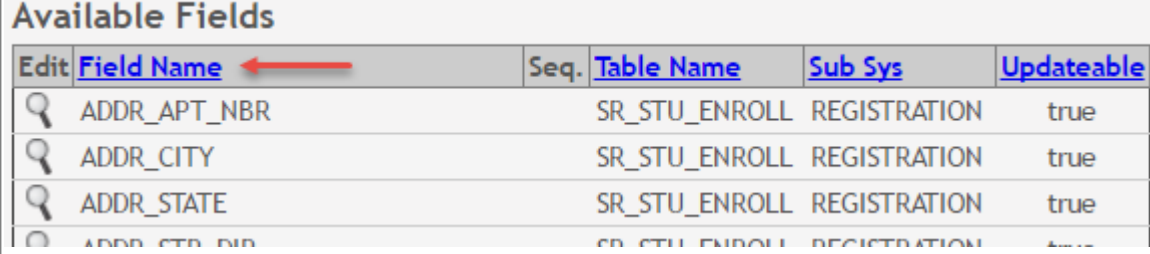

Click it once to sort the column in ascending order. Click it again to sort the column in descending order.

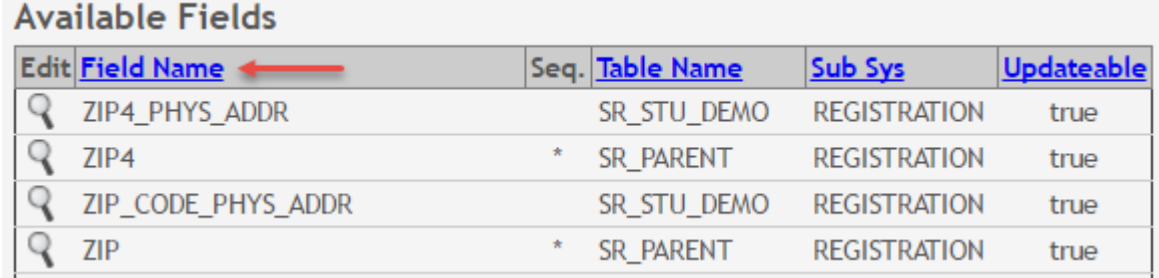

**NOTE:** If a **Table Name** is displayed, any data entered in the corresponding field will be updated in the student's TxEIS Registration pages.

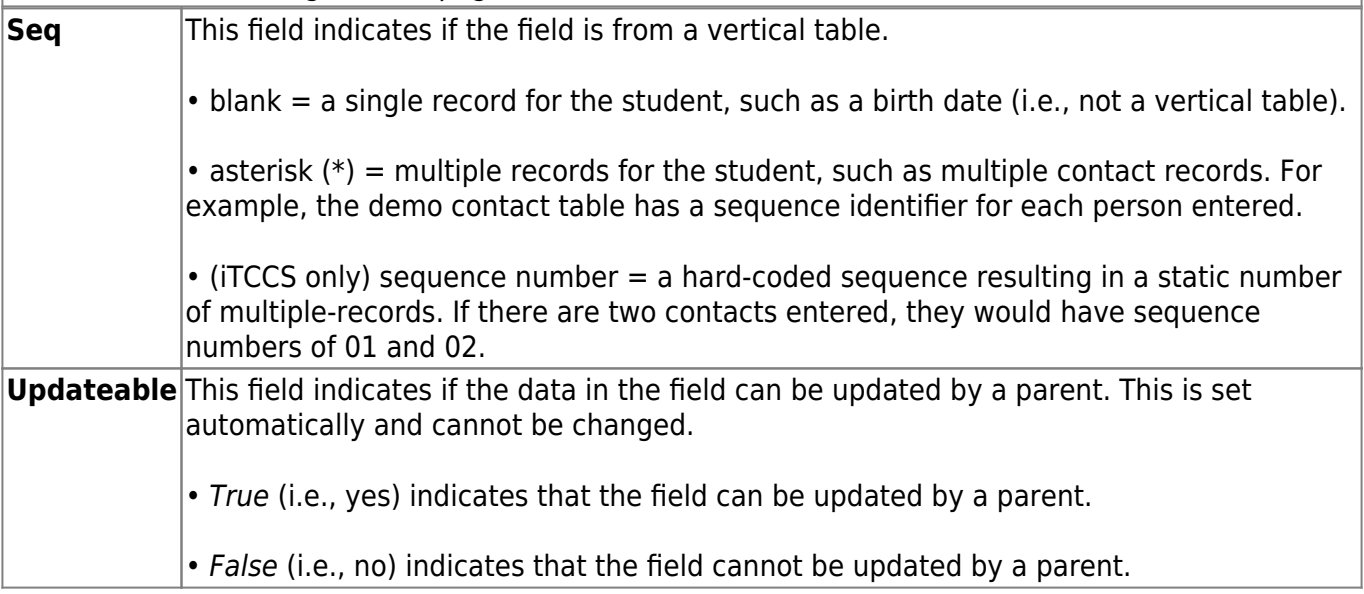

Click<sup>Q</sup> under **Edit** to edit settings for a particular field.

The **Edit Field Information** section is displayed on the left side of the page.

# Form Field Management<br>Manage the fields that will be used to create forms.

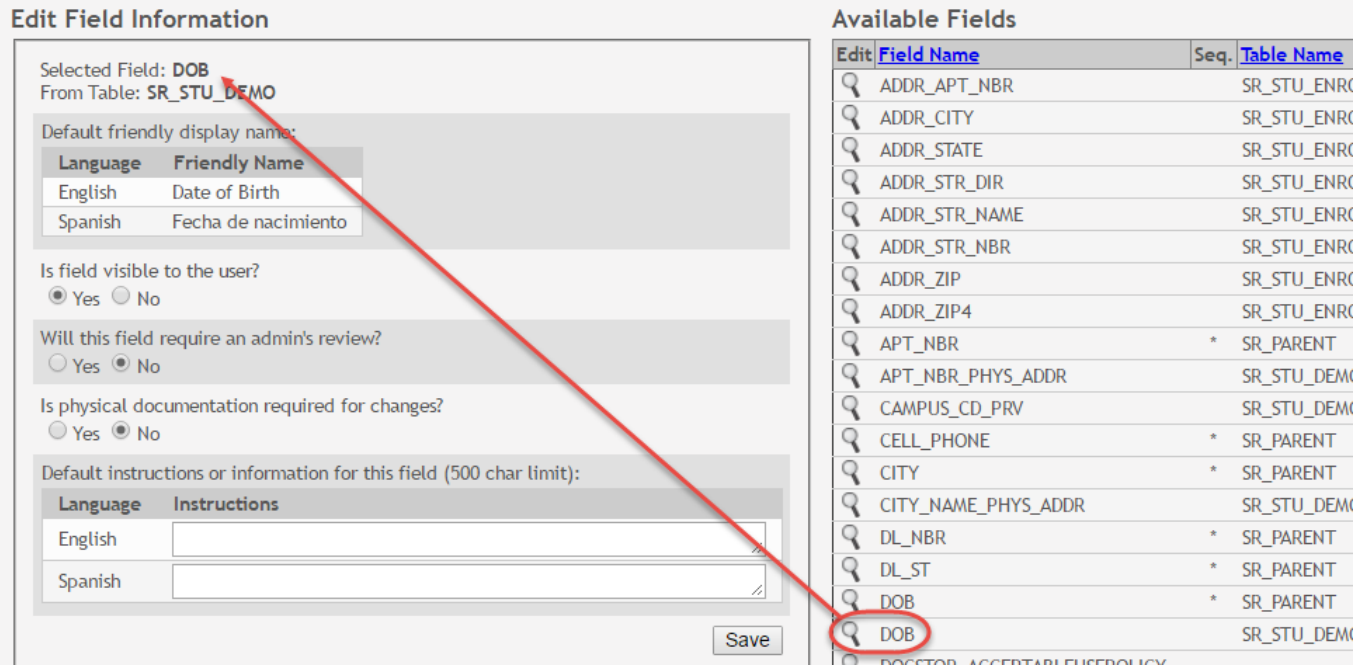

### **Edit Field Information (left)**

Modify information for the selected field as needed.

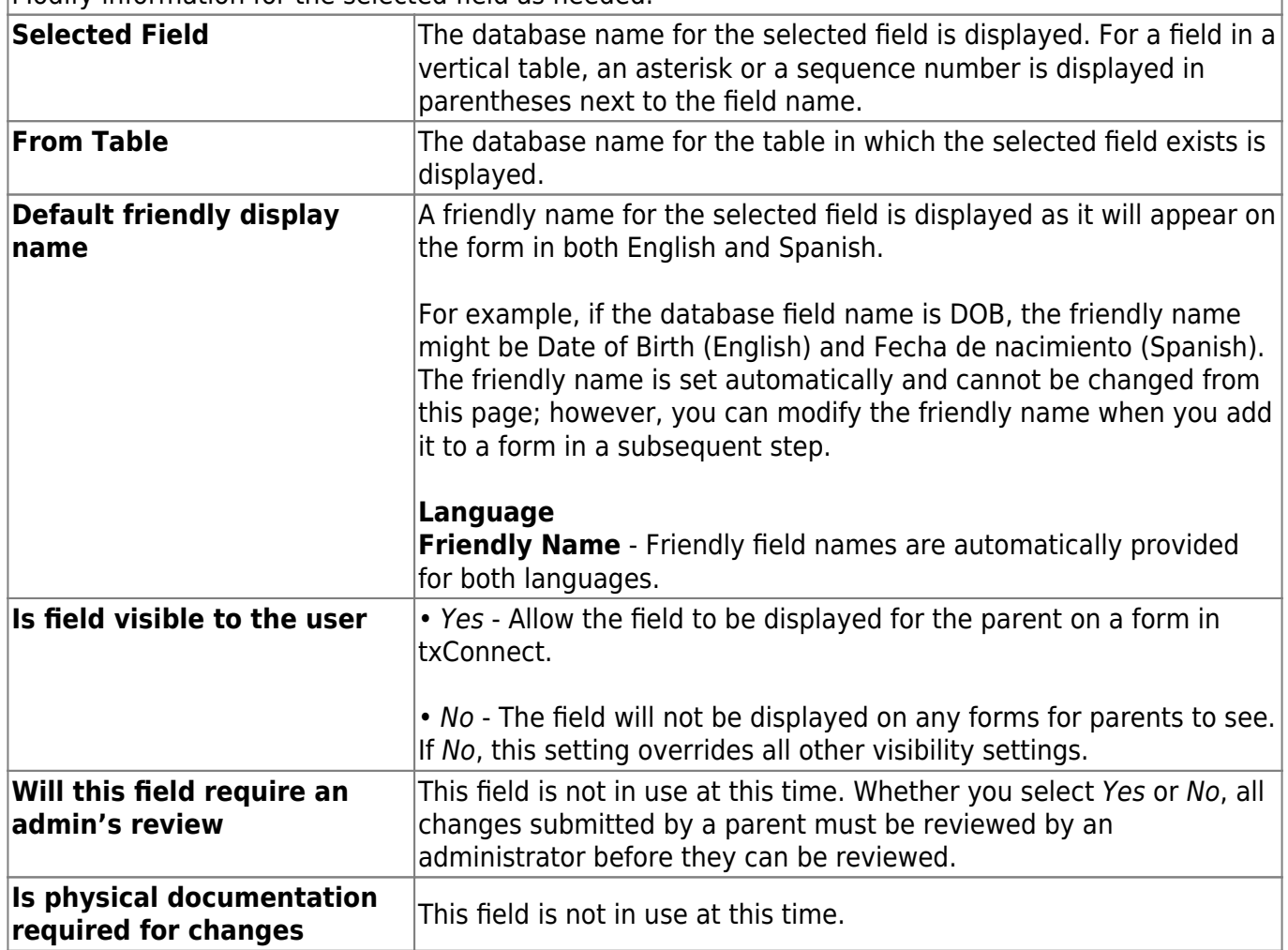

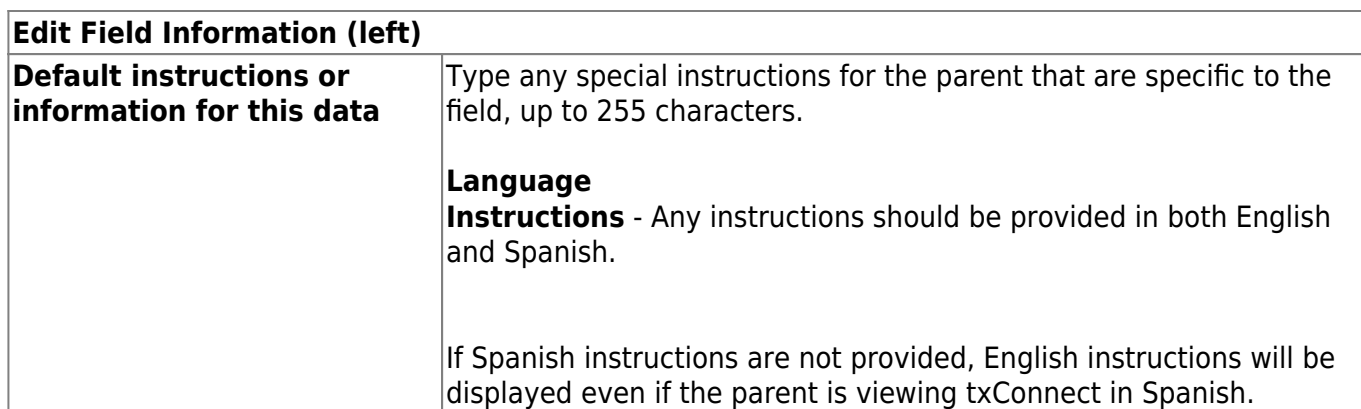

### Click **Save**.

# Form Field Management<br>Manage the fields that will be used to create forms.

### **Edit Field Information**

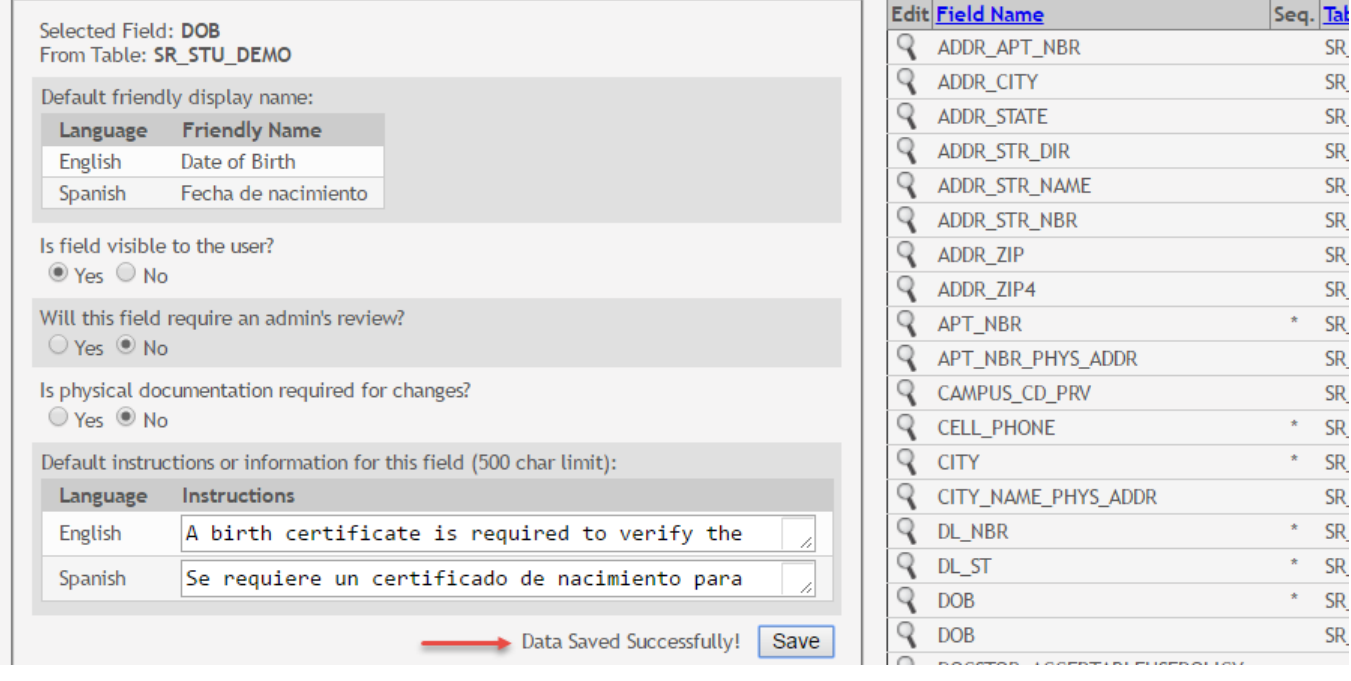

**Available Fields** 

Repeat for each field that will be used in a form.

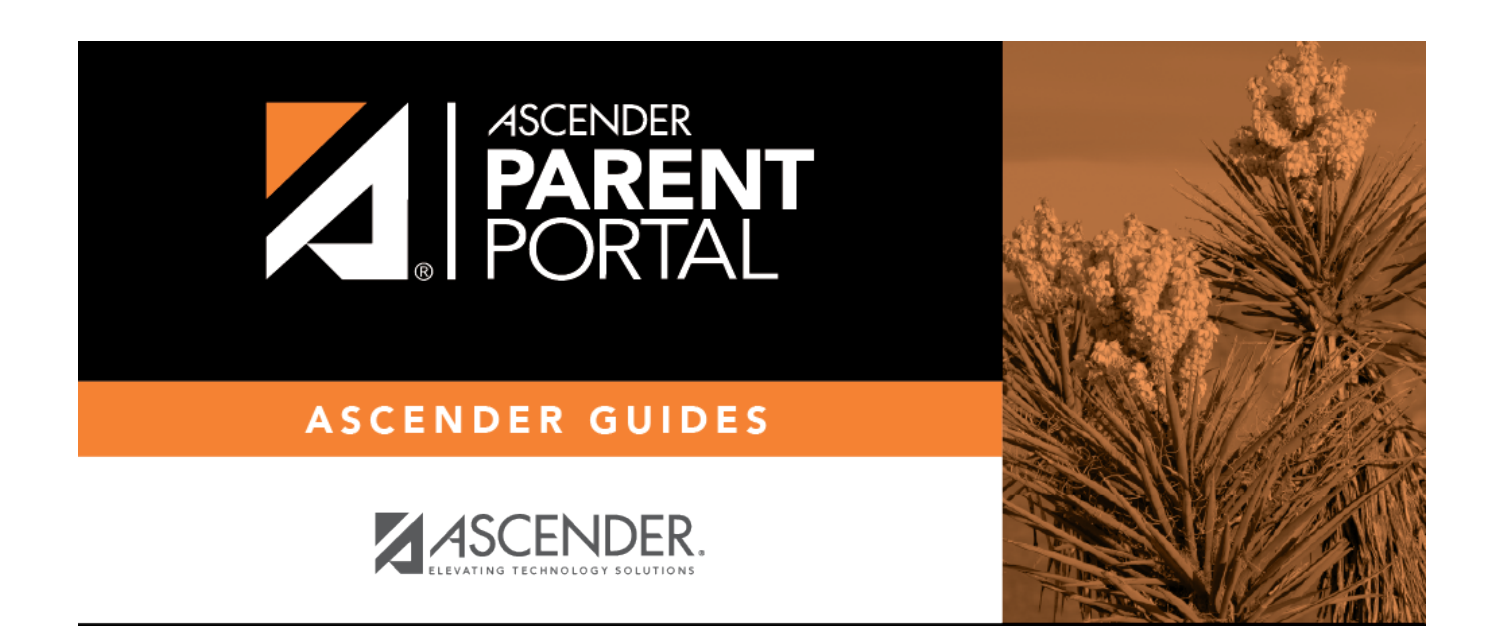

PP

## **Back Cover**